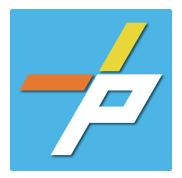

## PURPOSE

Most often, a code modification is a request to modify a code provision where your project's design or construction does not meet the letter of the Statewide Fire Prevention Code, Chapter 62 of the Code of Fairfax County, or fire protection related provisions of the Public Facilities Manual. "Code mod" requests must propose changes to a code provision that provide an equivalent level of fire and life safety. The county cannot outright waive code provisions. The Fire Code **Modification** record is required by the **Office of the Fire Marshal** when the above provision is desired.

Fire Code Modification Customer Application Process

## Intake in Accela Citizen Access (ACA)

- 1. Login to PLUS
- 2. Click Fire module tab
- 3. Click Create an Application.

a. Enter the **Project** 

Address (Enter Street Number

b. Tenant Location Details can be provided.

and first 3 letter of Street Name and select search)

c. Click Continue Application.

- 4. Check the box to indicate you have read and accepted the terms, then click Continue Application
- 5. Expand the dropdown menu Administrative, then select the option for Smoke Control and click Continue Application
- by certify that I have the authority to make the foregr cation is correct, and that the construction or use will application is correct, and that the construction or use w equirements in the applicable Virginia Uniform Statewid adopted Virginia Statewide Fire Prevention Code, the Cr he Fairfax County Zoning Ordinance, and all other appl By submitting this form, I acknowledge that this document is a public record under both the Virginia Public Records Act and the Virginia Exection of Information Act. As I have read and accepted the above terms (4 Administrative O Fire Code Modification Installation Operational - Fire Prevention Code Permits (FPCP) Operational - FPCP (Hot Works-All/Explosives-Firm) Operational - Non-Permitted Registration 6. Fill out Step 1: Location and People>Location Information Street Piges Street Suff Search Clear d a Row - Edit Selected Delete Selected

Home Building Enforcement Environmental Health Fire Planning Create an Application Search Applications Schedule an Inspection

If assistance is needed for determining the record to choose below, requirements to submit a g

If you have questions or need assistance using the system contact the Help Desk Phone: 703-324-2222 TTY, T11 Emait: PLUSSupport@FairfaxCounty.gov

ase "Allow Pop-ups from this site" before proceeding.

B

Online Application

eneral Disclaime

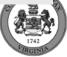

- 7. Fill out Step 1: Location and People>Contact Information; click Continue Application You must have a customer account, always use "Select from Account", do not select Add New:
  - a. Enter at least one Applicant
  - b. Enter at least one Billing Contact
  - c. Click Continue Application.

| 7 | To add a contact, click either Select from Account or Add New button. Select from Account allows you to load an existing contact from your account, and Add New allows you to enter details for a new contact. After a contact is added, you can select the Edit link to update the listed contact. |  |  |  |  |  |
|---|----------------------------------------------------------------------------------------------------|--|--|--|--|--|
|   | Select from Account Add New                                                                                                    |  |  |  |  |  |

- 8. Fill out Step 2: Application Detail>Application Information
  - a. Enter the **Project Scope.**

| h  | Enter the | Fire Code | e Modification | Information   |
|----|-----------|-----------|----------------|---------------|
| υ. | Enter the | FILE COUR |                | initornation. |

| Fire Code Modification Information                  |   |                              |      |  |  |  |
|-----------------------------------------------------|---|------------------------------|------|--|--|--|
|                                                     |   |                              |      |  |  |  |
| * Type of Code Modification:                        | Ø | Select                       | •    |  |  |  |
| *Is there a Fire Parent Permit?:                    |   | $\bigcirc$ Yes $\bigcirc$ No |      |  |  |  |
| Code Deficiency Identified By:                      |   |                              |      |  |  |  |
|                                                     |   |                              |      |  |  |  |
|                                                     |   |                              | 11   |  |  |  |
| Provide Additional Codes Referenced, if applicable: |   |                              |      |  |  |  |
|                                                     |   |                              |      |  |  |  |
|                                                     |   |                              | -11  |  |  |  |
| * Design Deficiency:                                |   |                              |      |  |  |  |
|                                                     |   |                              |      |  |  |  |
|                                                     |   |                              | - 11 |  |  |  |
| * Proposed Solution:                                |   |                              |      |  |  |  |
|                                                     |   |                              |      |  |  |  |
|                                                     |   |                              | - // |  |  |  |

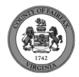

- c. Click Continue Application
- d. **Parent and Related Records Entry** page is required if "Is there a Fire Parent Permit?" was answered as yes. Click **Add a Row** to populate, then **Submit**. Click **Continue Application** after population.

## PARENT AND RELATED RECORDS

Provide the Building parent record and any related Building and/or Fire records to your project.

| *Record/Permit Type: |   | Record ID: |
|----------------------|---|------------|
| Select               | • |            |

- 9. On Step 3: Attachments>Attachments, upload the required Submittal Package by clicking Add. Click **Continue Application**.
- 10. On Step 4: Review, review the application details, then click Continue Application.
- 11. A confirmation screen will verify that your application was submitted, and a record number will be displayed.
- 12. A Submitted notification will be sent to all contacts on the record.

\*If you have any questions, please contact the Revenue and Records Branch either by phone, 703-246-4803 or by email <u>Fire.revenuepermits@fairfaxcounty.gov</u>.

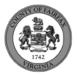